#### Managing FFE Time Entry Transactions

This job aid covers logging into the FFE Time Entry system, creating and approving Time Entry transactions and printing reports for the following employee types:

- Time Entry Casual Staff (Short Term Columbia employees)
- Time Entry Support Staff
- Time Entry Union Staff

### **Logging in**

Log into the Columbia Portal at [www.my.columbia.edu](http://www.my.columbia.edu/) and click the **FinSys** tab.

### **Entering a New Transaction for an Employee**

1. Click the desired **Time Entry** employee type from

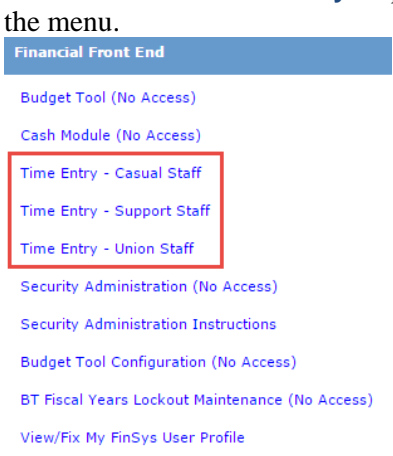

- **Time Entry - Casual Staff** to enter time entry hours for Casual - Short Term employees.
- **Time Entry - Support Staff** to add or subtract hours from a bi-weekly paid regular support staff's paycheck (payment for normal hours is handled in PAC).
- **Time Entry – Union Staff** to add or subtract hours from a weekly union staff's paycheck (payment for normal hours is handled in PAC).
- 2. Click **New** from the menu at the bottom of the screen.

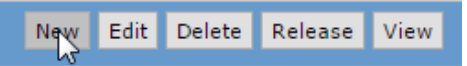

#### The Time Entry Employee List appears for the departments for which you have access.

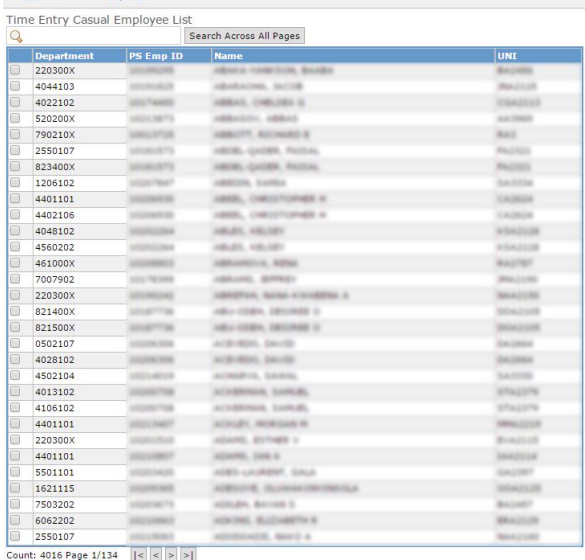

3. Select an employee from the Time Entry Employee list by clicking the **checkbox** to the left of desired employee.

You can also utilize the Search box above the list to:

- Search for an Employee by ID, Name, or UNI
- Enter Employee ID or UNI for an employee not in your Time Entry Employee List (not available for casual employees)
- 4. Click the **Next** button from the bottom of the screen.

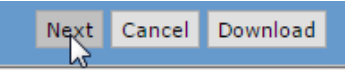

The Line Item screen appears.

Managing FFE Time Entry Transactions

# **Completing the Transaction Line Items Screen**

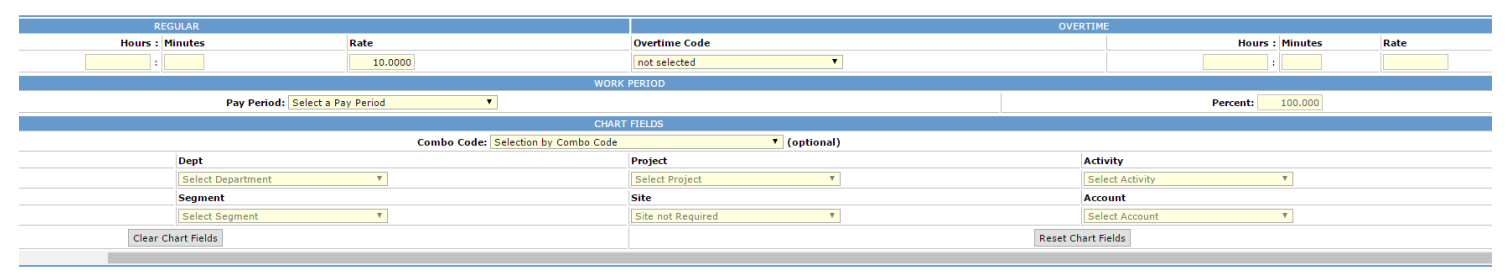

### **Casual Staff**

1. Enter the **Regular Hours** and **Minutes** worked over the two week pay period in the **Regular** Section

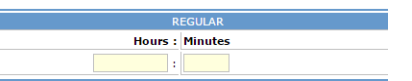

2. Select the **Overtime Code** you want use to calculate any overtime pay from the dropdown.

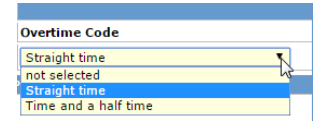

3. Enter the **Overtime Hours** and **Minutes** and the **Rate** over the pay period.

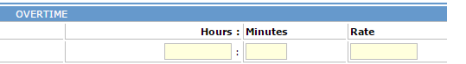

4. Select the two week pay period from the **Pay Period** dropdown n the Work Period section.

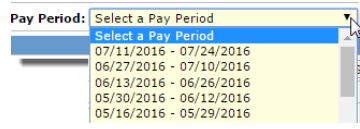

- 5. Complete the **ChartFields** section:
	- If you enter a **Combo Code**, the related ChartFields are automatically displayed. **Combo Code:** (optional)
	- If you select each of the **ChartFields**, the related Combo Code is automatically displayed.
	- If you do not enter a Combo Code or Chart String, the Combo Code in PAC will be used for the employee.
- 6. Click **Save** from the bottom of the screen.

Save Cancel Reset

The Transaction Detail list for the employee appears.

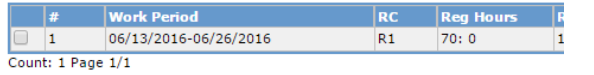

### **Support and Union Staff**

The **Hours** and **Rate** are preset for Support and Union Staff. Use the Transaction Line Items form to make adjustments.

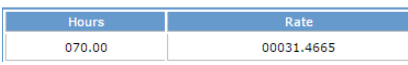

1. Select the **Code** from the dropdown to calculate any adjustment to pay.

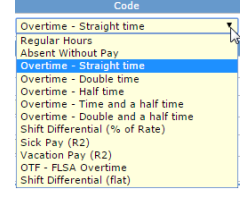

2. Enter the **Hours** and **Minutes** to make the desired adjustment. The **Rate** auto-populates based on the chosen Code.

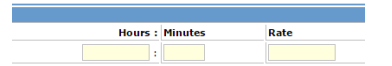

- 3. Complete the **ChartFields** section:
	- If you enter a **Combo Code**, the related ChartFields are automatically displayed. Combo Code: (optional)
	- If you are using a ComboCode outside your department, select **Foreign**.

Use: © Local O Foreign Combo Codes

- If you select each of the **ChartFields**, the related Combo Code is automatically displayed.
- If you do not enter a Combo Code or Chart String, the Combo Code in PAC will be used for the employee.
- 4. Click **Save** from the bottom of the screen. Saye Cancel Reset

The Transaction Detail list for the employee appears.

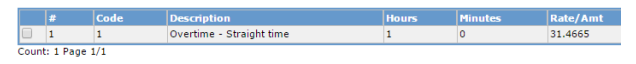

COLUMBIA UNIVERSITY IN THE CITY OF NEW YORK

# **Columbia University Finance Training**

Managing FFE Time Entry Transactions

### **Working with Transaction Details**

The buttons at the bottom of the screen provide ways to work with the transaction detail(s) that you just saved.

Delete Detail Return Next Employee Add Edit

- Click **Add** to add an additional transaction for the employee.
- To edit a transaction detail, select the checkbox next to the item and click **Edit**.
- To delete a transaction detail, select the checkbox next to the item and click **Delete Detail**.
- Click **Next Employee** to enter a new transaction for the next employee on your Employee List.
- Click **Return** to return to your Employee List.

## **Releasing Transaction Items**

After a new transaction is saved, it is in Open status and must be released in order for it to receive approval.

1. From the bottom of Employee List screen, click the **Cancel** button.

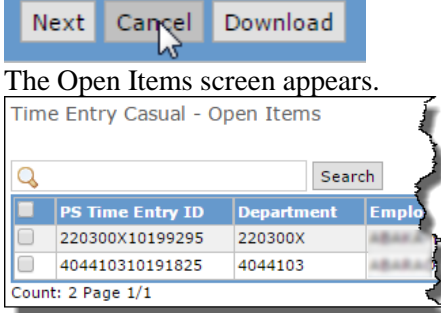

- 2. Click the check box next to each transaction item to be released.
- 3. Click the **Release** button at the Release button.

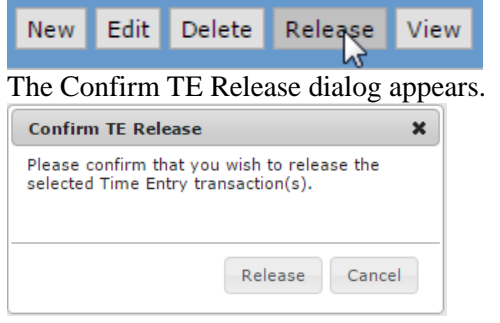

## **Approving Transaction Items**

You must have final approval authority in FFE to approve a payment transaction.

1. From the **Process** menu, click **Approval** Items.

![](_page_2_Picture_20.jpeg)

- 2. Click the checkbox next to each item to be approved.
- 3. Click the **Approve** button from the bottom of the screen.

If this is the first approval of your current session, The Password Verification screen appears.

Time Entry - Password Verification

![](_page_2_Figure_25.jpeg)

4. Enter your UNI password (if required) and click the **Continue** button from the bottom of the screen. The approval details screen appears.

![](_page_2_Picture_333.jpeg)

5. Click the **Continue** button The Confirm TE Approve dialog appears.

![](_page_2_Picture_29.jpeg)

6. Click **Approve**.

4. Click **Release**.

**COLUMBIA UNIVERSITY** IN THE CITY OF NEW YORK

## **Columbia University Finance Training**

Managing FFE Time Entry Transactions

# **Running Reports**

## **Batch Summary Report**

1. From the **Report** menu, click **Summary – Not Yet Sent to PAC.**<br>Reports

```
Summary - Not Yet Sent to PAC
Batch Deta Report
```
The Batch Summary Filter screen appears.

2. Select either the *Entries Not Yet Approved* or *All Entries* **Selection Type**.

Time Entry - Batch Summary Filter

Financial Systems Time Entry - Batch Status Report Filter

**Selection Type:** 

Entries Not Yet Approved All Entries

3. Click the **Find** button from the bottom of the screen.

![](_page_3_Picture_267.jpeg)

#### The Report runs and appears on your screen.

![](_page_3_Picture_268.jpeg)

You can click the **Print** or **Download** buttons to print or save the report.

Cancel Print Download

## **Batch Detail Report**

1. From the **Report** menu, click **Batch Detail Report**.

![](_page_3_Picture_269.jpeg)

The Transmitted Transaction Filter screen appears.

![](_page_3_Picture_270.jpeg)

- 2. Enter the desired **Pay Period** and **Department Node**. Optionally, you can enter a specific **Employee ID**.
- 3. Select the desired **Report Format**:
	- *Simple Detail* displays multiple employees' basic details per page
	- *Extended Detail* displays one employee per page with greater detail.
- 4. Click the **Find** button from bottom of the screen. Find Cancel

The Report runs and appears on your screen.

![](_page_3_Picture_271.jpeg)

You can click the **Print** or **Download** buttons to print or save the report.

Cancel Print Download

# **Getting Help**

If you have any questions, you can log an incident or request service by using the [self-service web form,](https://columbia.service-now.com/navpage.do) or you can contact the HR Service Center by phone: (212) 851-2888.